# NAVODILA ZA UPORABO VGRAJENIH ŠTEVCEV ZA CPU 314C IN 3D-ROBOTA S KORAČNIMI MOTORJI

### **1. Koračni motor**

Naprava "3D-Robot TX (koračni motor) " ima dva motorja z vgrajenim enkoderjem za merjenje zasuka osi. Prvi motor skrbi za navpične premike (dvig/spust), drugi pa za vrtenje mize (CW/CCW). Vgrajeni enkoder generira dva signala (impulz A in B), ki sta zamaknjena za 90° - na ta način lahko ugotovimo smer vrtenja osi. Izhodi enkoderjev so priključeni na kanal 0 (vhoda  $10.0$  in  $10.1$ ) in kanal  $1(10.3$  in  $10.4)$  na procesorju.

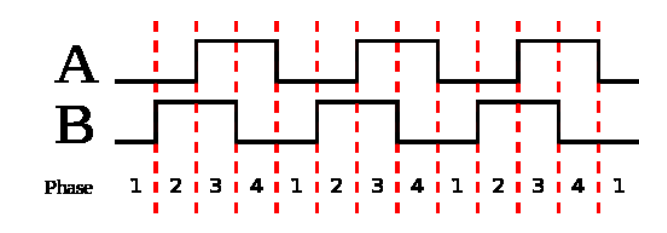

**Vrtenje v smeri urinega kazalca (CW).**

## **2. Vgrajeni modul za štetje z enkoderji**

Procesorji CPU 314C imajo vgrajeno podporo za obravnavo enkoderjev. S pomočjo pripravljenih funkcijskih blokov lahko na enostaven način odčitamo stanje enkoderjev v svojem programu. Sledijo podrobna navodila.

#### **2.1 Strojne nastavitve (Hardware configuration)**

- V projektu odprite strojne nastavitve (**Device configuration**).
- Kliknite na sliko procesorja in v spodnjem oknu odprite skupino lastnosti **Count**.

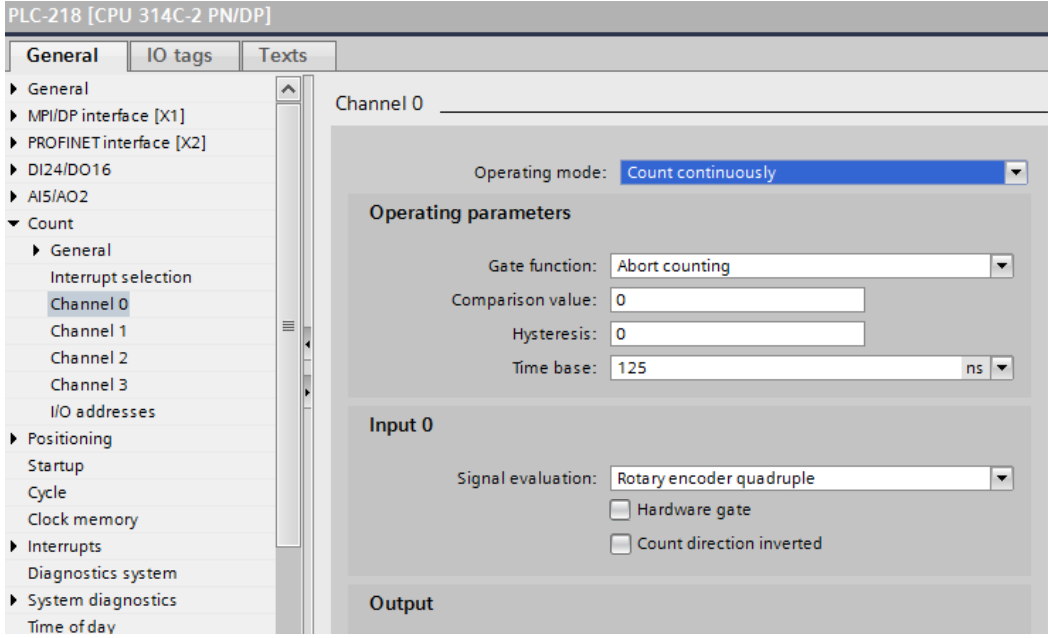

- Izberite **Channel 0** in nastavite:
	- o Operating mode: **Count continuously**
- o Gate function: **Abort counting**
- o Comparison value: **0**
- o Hysteresis: **0**
- o Time base: **125 ns**
- o Signal evaluation: **Rotary encoder quadruple**
- o Hardware gate: **neoznačen**
- o Count direction inverted: **neoznačen**
- o Characteristics of the output: **No comparison**
- o Count signals/HW gate: **1 kHz**
- o Latch: **1 kHz**
- o Hardware interrupt for: **vse neoznačeno**
- o Assignment of input data: **Counted value**
- Enako storite s števcem na kanalu 1.
- Lahko tudi spremenimo naslov števca v razdelku **I/O addresses**. Privzet naslov je 816.
- Shranite projekt in naložite konfiguracijo na krmilnik: na levi strani označi ime krmilnika in pritisni CTRL+L.

#### **2.2 Uporaba števcev v programu**

- V program vključimo funkcijski blok COUNT : Instructions (desno podokno)  $\rightarrow$  Technology  $\rightarrow$  300C functions  $\rightarrow$  COUNT
- Funkcijski blok potrebuje za svoje delovanje podatkovni blok ko nas program vpraša, ali naj ga ustvari sam, odvrnemo pozitivno.
- Nastavimo vhod LADDR na naslov, ki smo ga izbrali nastavitvah števca privzeti naslov je 816, ki je v šestnajstiškem zapisu predstavljen kot W#16#330.
- Vhod CHANNEL je bodisi 0 (motor za navpični premik) bodisi 1 (motor za obračanje mize).
- Vhod SW GATE mora biti 1, da je števec omogočen in lahko šteje.
- Če želimo programsko nastaviti vrednost števcu (npr. ponastavitev ob fronti tipke za referenco), to storimo tako:
	- o JOB\_ID nastavimo na W#16#1 (pomeni Write count value),
		- o JOB\_VAL nastavimo na želeno vrednost (konstantno DINT vrednost vnesemo kot L#, npr. L#0, ali pa DINT#0),
		- o pozitivna fronta na JOB REQ sproži vpis vrednosti JOB VAL v števec.
- Trenutno vrednost števca preberemo kot DINT na izhodu COUNTVAL.

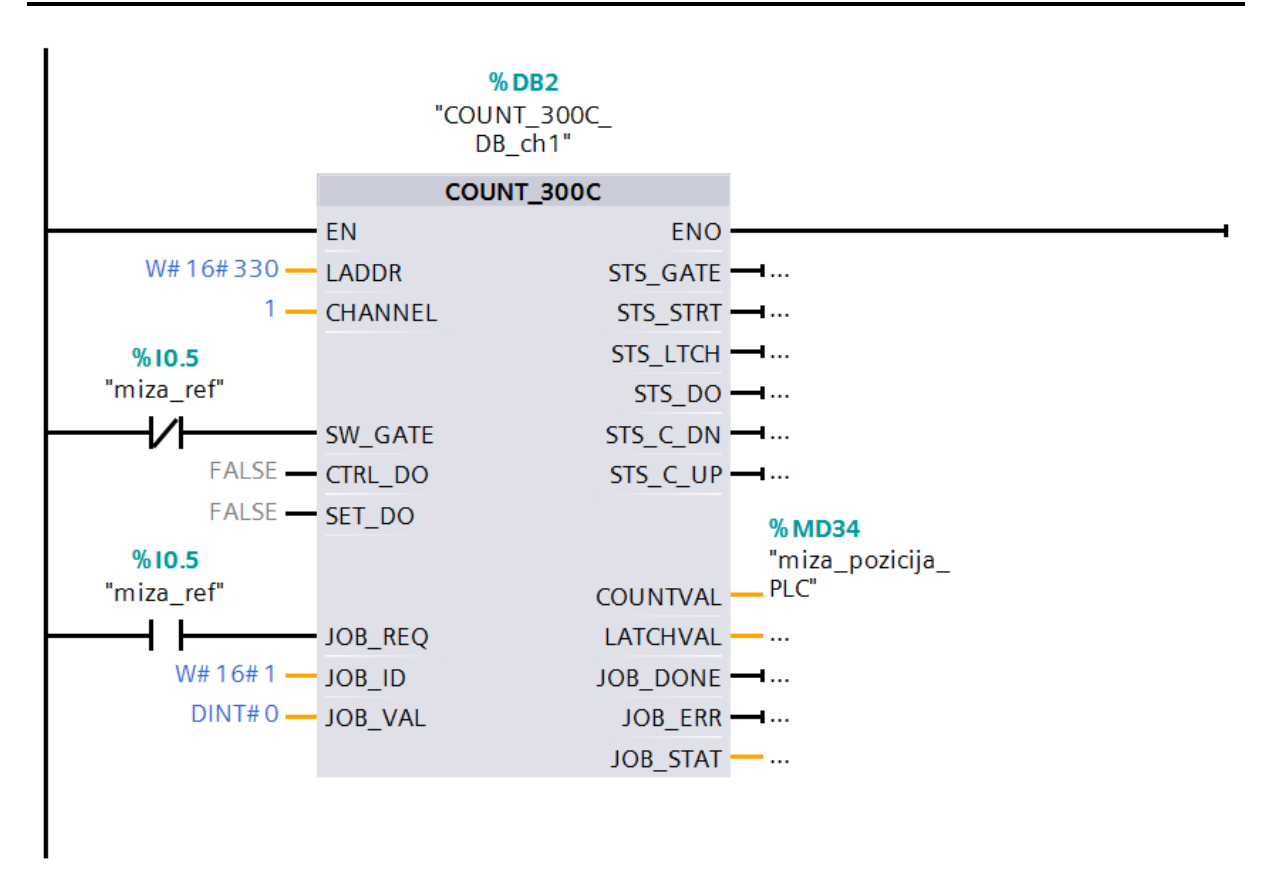